## Create Patron Record

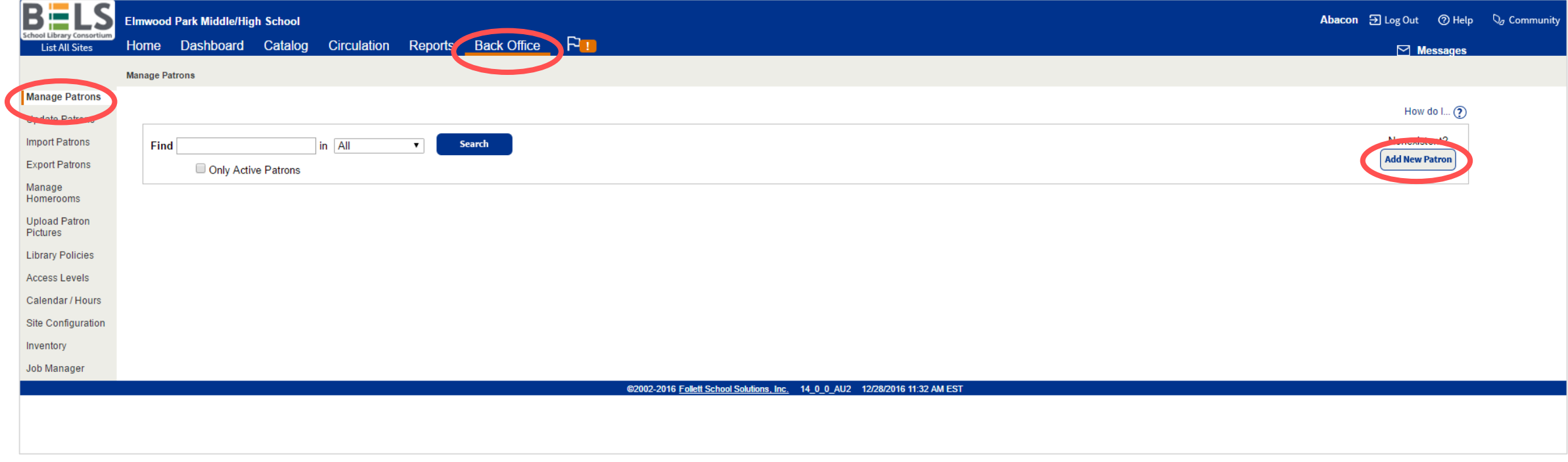

**Step 1: In the Back Office tab under Manage Patrons click New Patron button.**

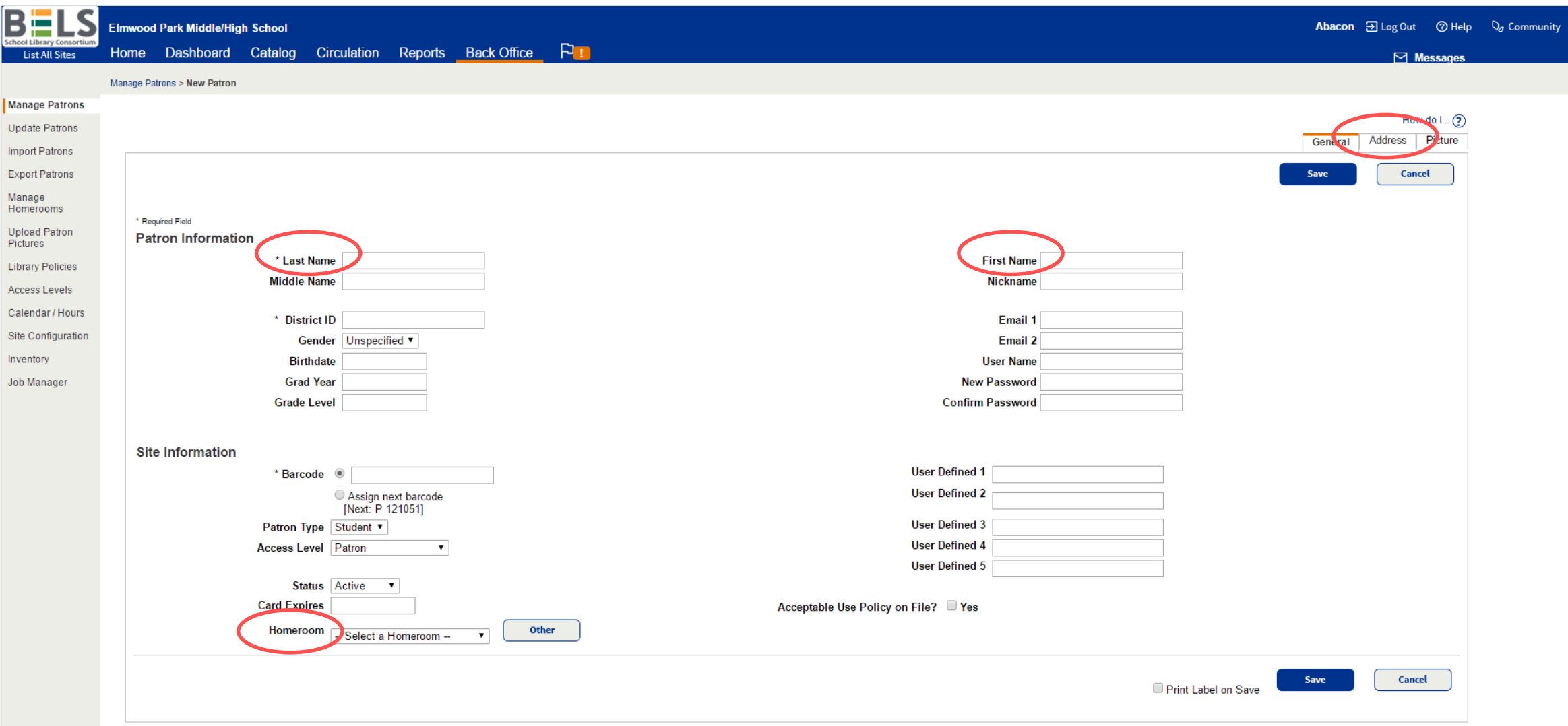

**Step 2: Fill in fields with basic patron data, and specify a Homeroom using the dropdown menu. Note address subtab for additional identifying info.**

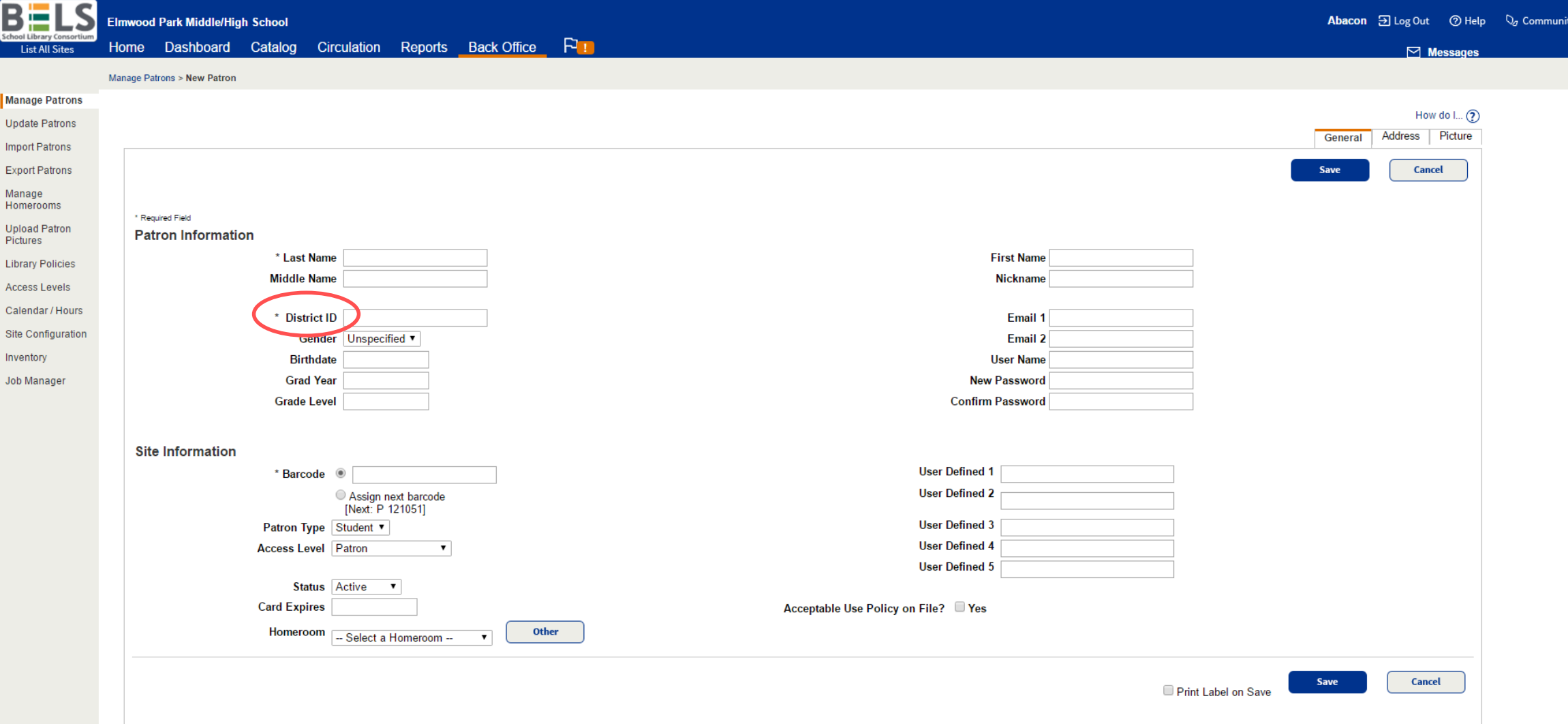

**Step 3: Fill in the District ID using your school short name and student/staff barcode number ex. ROPKS-346723 (see appendix for your school short name)**

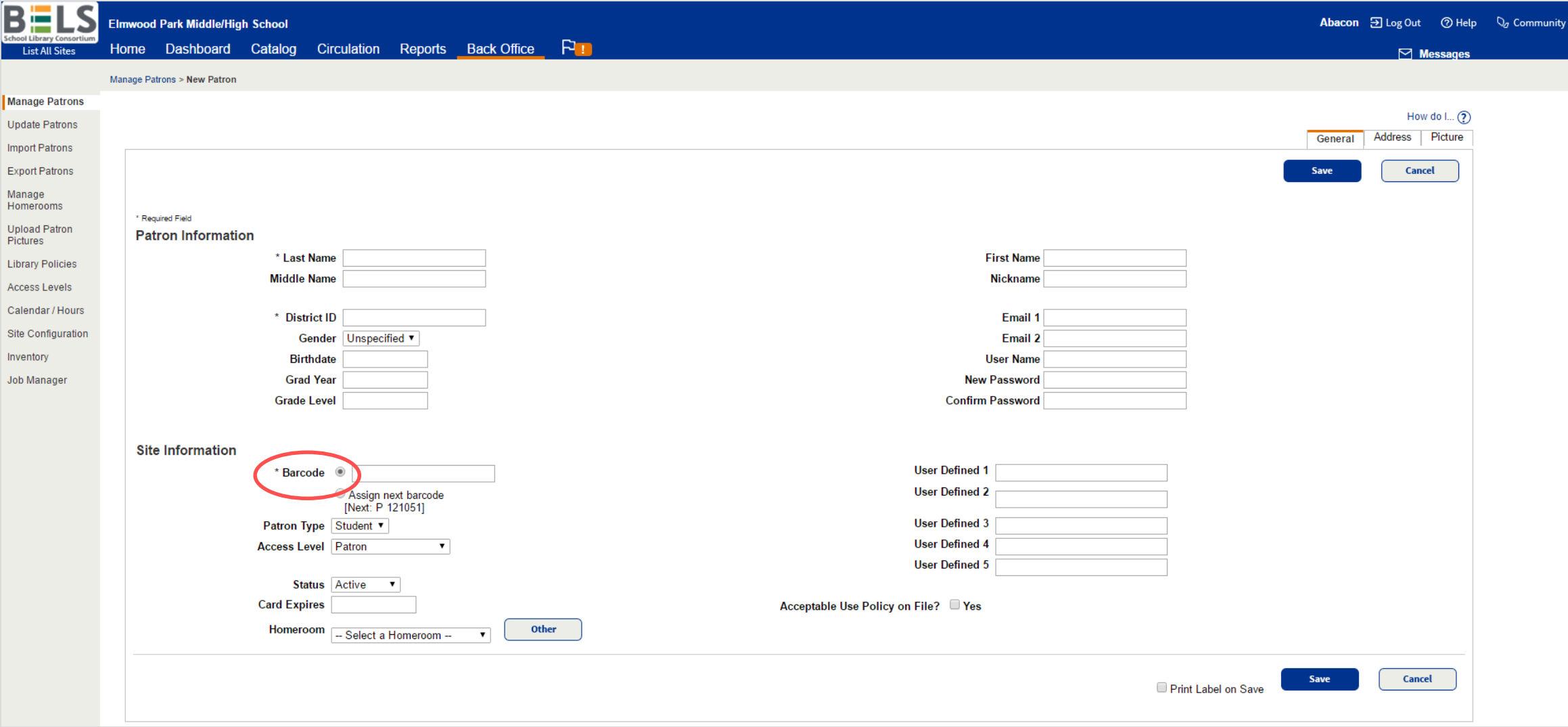

**Step 4: Fill in the student/staff ID number for Barcode.** 

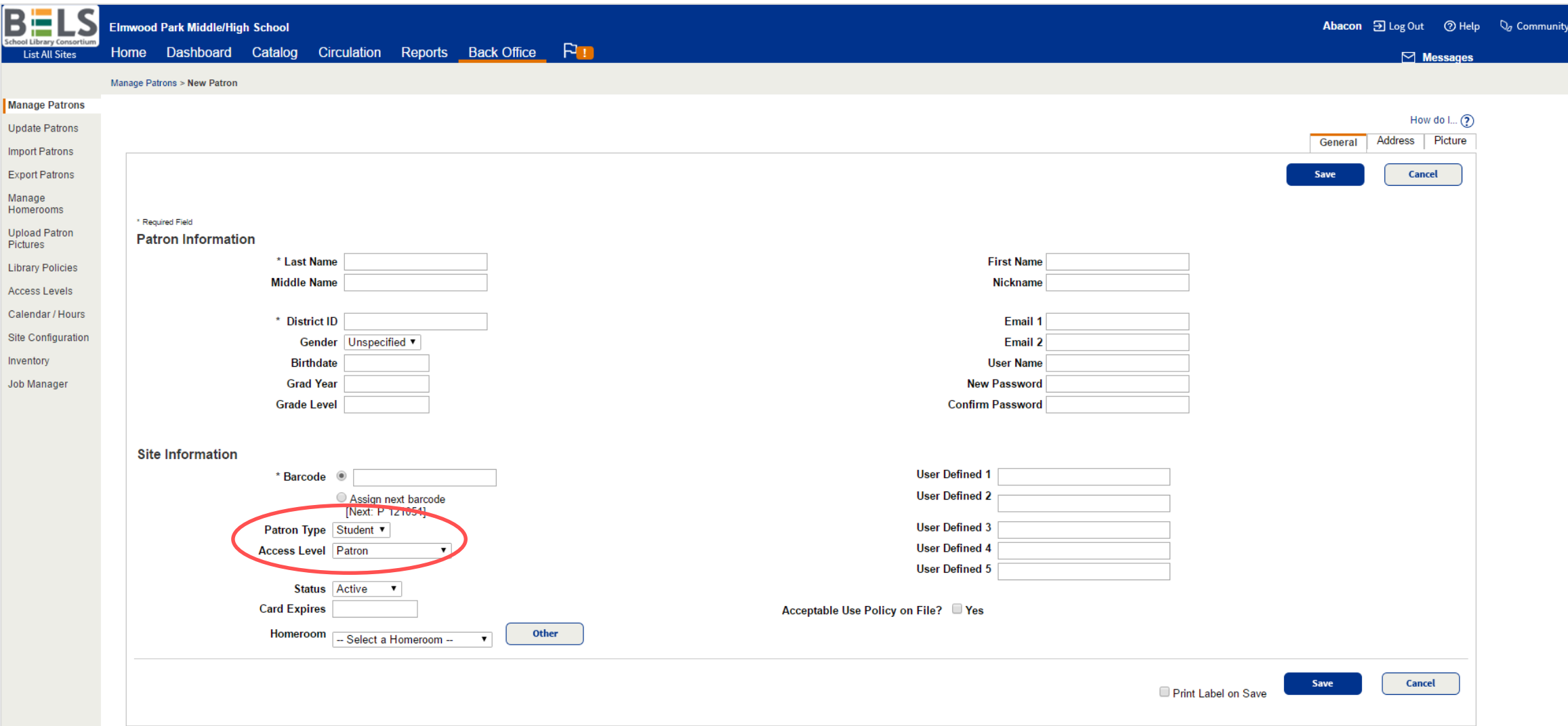

**Step 5: Choose the appropriate Patron Type and Access Level using the drop down menus.**

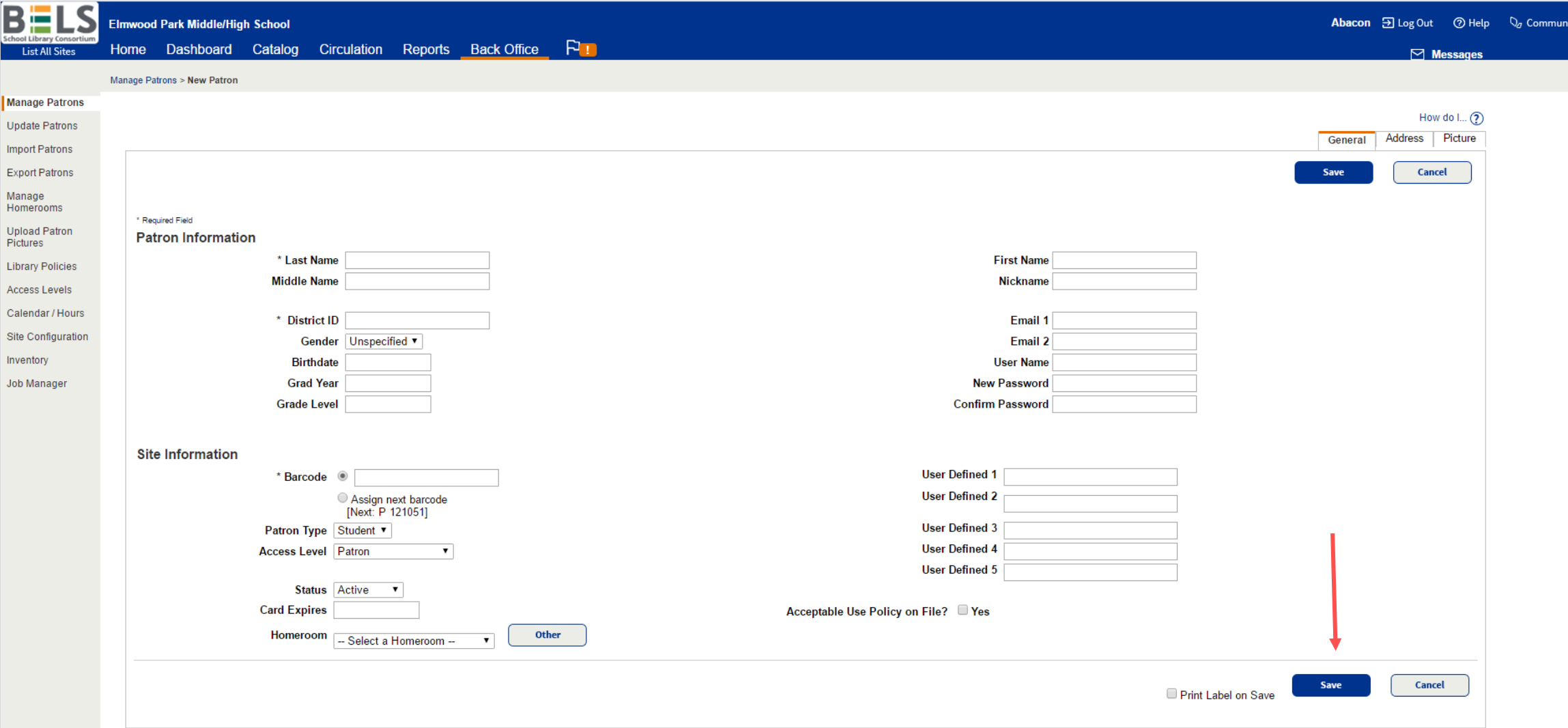

**Step 6: Click the Save button.**

## District Short Names

CLPKS- Cliffside Park DUMTS- Dumont ERUTS- East Rutherford ELPKS- Elmwood Park HASH- Hasbrouck Heights LEONS- Leonia MONTS- Montclair NBERS- North Bergen NVRSD- Northern Valley PKRDS- Park Ridge PATSD- Paterson ROPKS- Rochelle Park SABKS- Saddle Brook WEWDS- Westwood WRDGS- Wood-Ridge